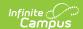

## **Detentions by Event Type (Insights)**

Last Modified on 10/21/2024 8:20 am CD7

Understanding the Chart | Filtering Chart Data | Creating Templates | Additional Report Options

Tool Search: Detentions by Event Type

Detentions by Event Type displays detention time assigned to students with an Early Warning Behavior GRAD score between 50 and 100 sorted by the event which led to a detention resolution.

This report is only available for district users who have purchased the Campus Analytics Suite.

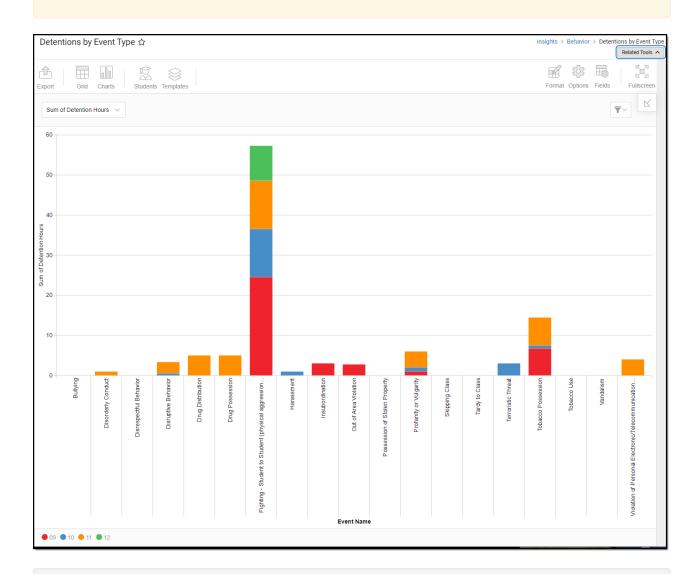

To view the report, you must have at least read tool rights for Assessments by Proficiency and the calendar rights assigned to any calendar(s) reporting data.

NOTE: Insights visualizations may contain PII and include data for tools a user may not have rights to access.

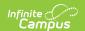

## **Understanding the Chart**

The Detentions by Event Type displays detention time assigned to students (with an Early Warning Behavior GRAD score between 50 and 100) sorted by the event that led to a detention resolution for the calendar selected in the Campus toolbar. Double-clicking a section of a bar will show you a table detailing all the data that makes up that colored section of the bar.

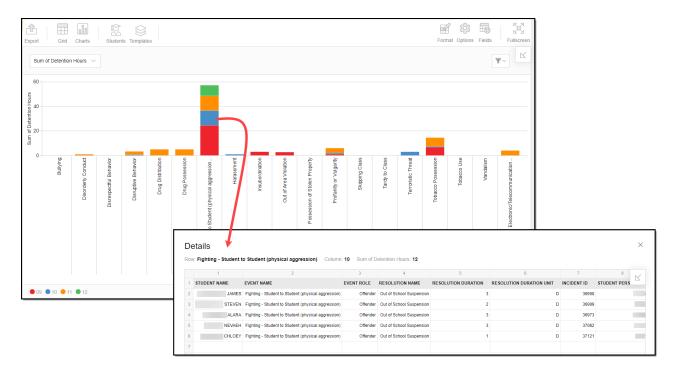

Use the table below for help in understanding each sub-report column:

| Column                   | Description                                                                                      |
|--------------------------|--------------------------------------------------------------------------------------------------|
| Student Name             | The name of the student who was the offender of the event type associated with the bar selected. |
| <b>Event Name</b>        | The name of the behavior event.                                                                  |
| <b>Event Role</b>        | The role of the students in the behavior event.                                                  |
| <b>Resolution Name</b>   | The behavior resolution assigned to the student for the behavior event.                          |
| Resolution<br>Duration   | The duration of the behavior resolution per student.                                             |
| Resolution Duration Unit | The resolution duration unit assigned to the student for the behavior resolution.                |
| Incident ID              | A unique identifier assigned to each behavior event.                                             |
| Student Person ID        | The personID for the student assigned the behavior resolution.                                   |

Using the dropdown list in the image below, you can filter data to display the sum of detention

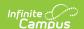

hours, a count of behavior events per event type, or a count of students per event type.

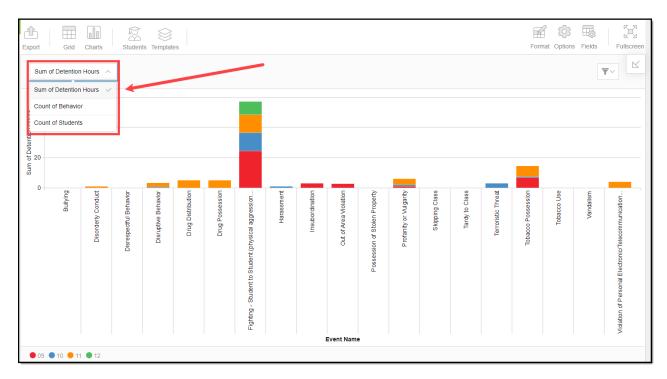

| <b>Chart Option</b>       | Description                                                                                  |
|---------------------------|----------------------------------------------------------------------------------------------|
| Sum of Detention<br>Hours | This chart displays the sum of detention hours assigned to students per behavior event type. |
| <b>Count of Behavior</b>  | This chart displays a count of events per behavior event type.                               |
| Count of Students         | This chart displays a count of students per behavior even type                               |

You can remove and filter any data from the bar graph by clicking the button, selecting the data type you wish to filter, and unchecking the data you wish to remove from the graph.

#### **Filtering Chart Data**

You can filter chart data to only students in your Early Warning Watchlist, Counseling Caseload, and/or a specific Student Ad Hoc filter by clicking the **Students** button and selecting any combination of these options.

Ad Hoc Queries and Selection Editors are supported in Insights by filtering from the Student panel.

Pass-through SQL Queries are not supported in Insights.

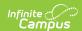

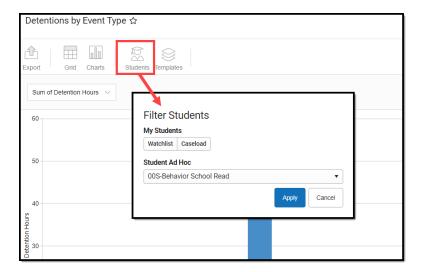

# **Creating Templates**

Templates allow you to save all filtering and formatting options you have set for a chart and have these options automatically applied each time you select a template. Templates are chart-specific, meaning they are only available and apply to the chart for which they were created.

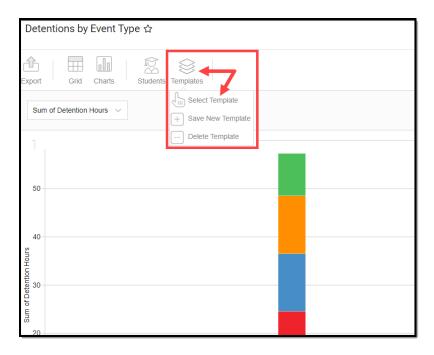

For example, if you filter the chart data by Watchlist in the Student option (see section above) and modify any formatting and field options (any options shown below), all your selections can be saved as a template by clicking **Templates** and selecting **Save New Template**.

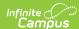

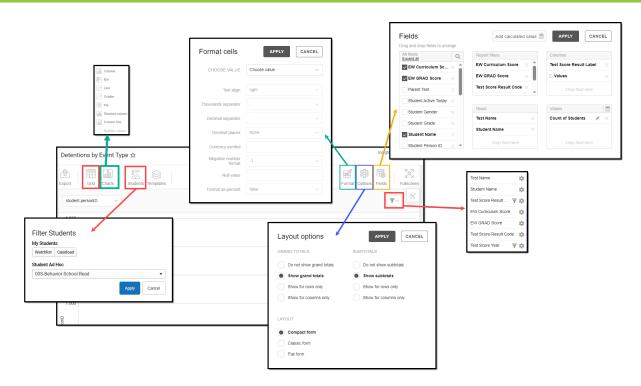

Once saved, each time you return to this chart you can automatically apply these options by clicking **Select Template**, choosing the template, and selecting **Apply**.

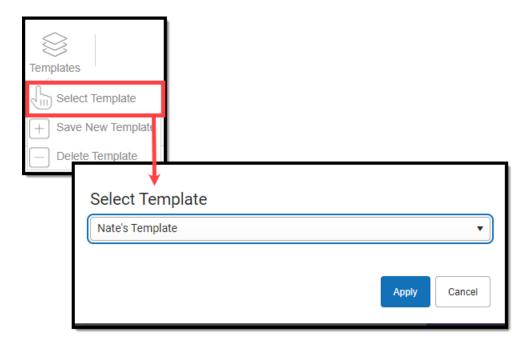

# **Additional Report Options**

The table below provides information about the other on-screen options.

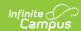

| Option            | Description                                                                                                    |
|-------------------|----------------------------------------------------------------------------------------------------|
| Grid and<br>Chart | Report data can be viewed in a grid or other visualization charts.                                                                                                    |
| Grid Charts       | See this article for more information.                                                                                                    |
| Format<br>Format  | Format options allow you to modify how cells represent data within the report.  See this article for more information.                                                                                                    |
| Options Options   | The Options menu gives you layout options for how you would like the table to be displayed (Layout), how grand totals are display in the table (Grade Totals), and how subtotals should be displayed (Subtotals).  See this article for more information. |
| Export<br>Export  | The report can be exported to a number of different formats by clicking the Export icon and selecting an option.  See this article for more information.                                                                                                  |
| Fields Fields     | The Fields icon allows you to modify the order of the fields in the report, add or remove fields from the report table, and modify which fields are used in rows or columns.                                                                              |
|                   | See this article for more information.                                                                                                    |